## Tutoriel Brainshark

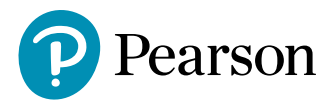

## Cher(e) client(e),

Nous sommes heureux de vous accueillir sur notre nouvelle plateforme d'apprentissage en ligne Brainshark. Dans ce tutoriel, nous vous présenterons les différentes étapes à suivre pour accéder à votre contenu de formation.

**1.** Vous recevrez un e-mail de bienvenue en anglais de notre part depuis l'adresse noreplies@brainshark. com, contenant vos informations de connexion ainsi qu'une demande de création de votre propre mot de passe.

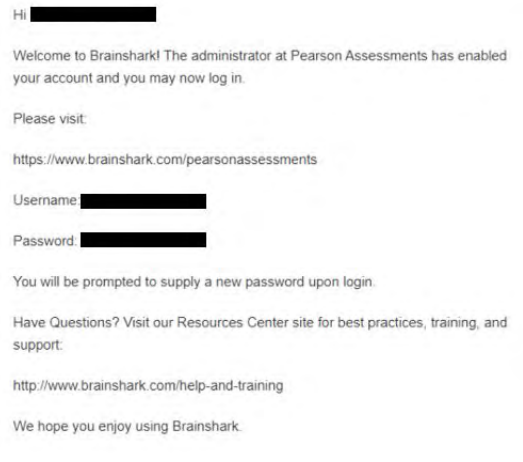

N'hésitez pas à vérifier dans vos courriers indésirables au cas où cet e-mail s'y retrouverait.

**2.**Une fois connecté à Brainshark, il vous sera demandé de créer votre propre mot de passe, puis vous pourrez accéder à votre formation en ligne.

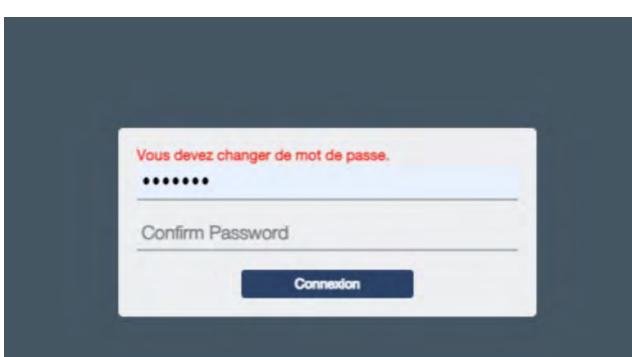

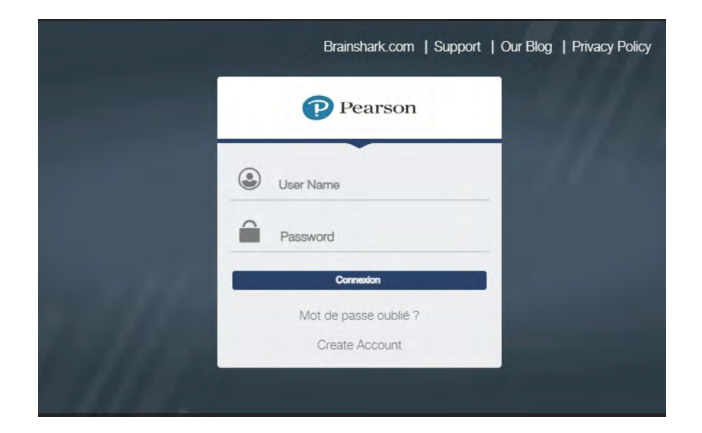

**3.** Vous recevrez un deuxième e-mail (en français ou en anglais), vous indiquant que vous avez été inscrit à une formation

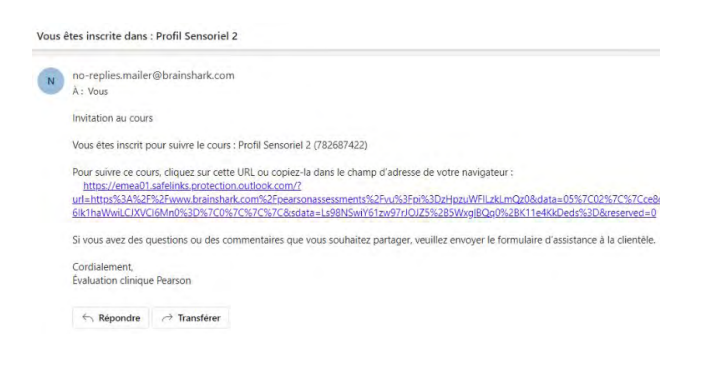

**4.** Votre formation sera accessible dans l'onglet "Apprentissage" – « Mes inscriptions »

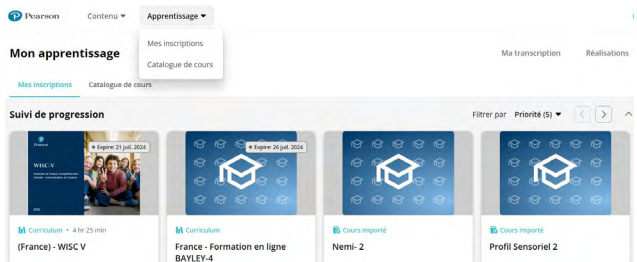

Si votre espace s'affiche en anglais, sélectionnez l'onglet « Learning » - « My enrollments ».

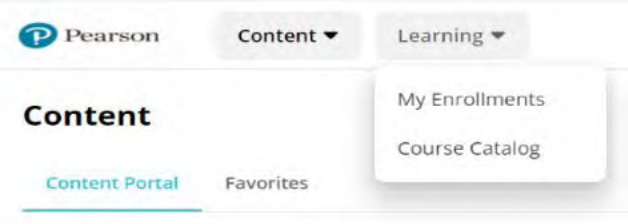

**5.** Cliquez sur votre formation puis sur les différentes parties du cours afin de pouvoir suivre les modules.

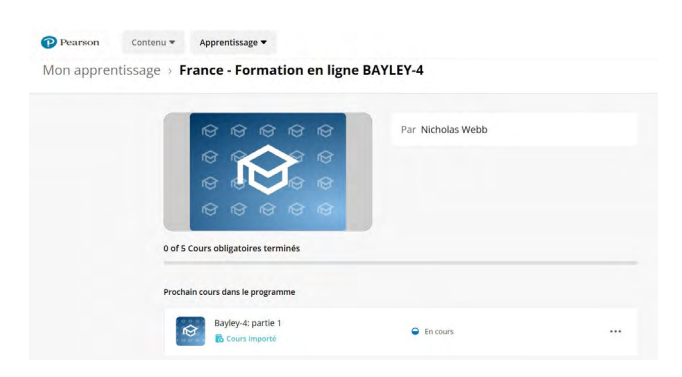

Si une fenêtre indiquant que les pop-up sont bloqués, cliquez sur « Commencer le cours »

Pop-up bloqué Nous avons essayé de lancer votre cours dans une nouvelle fenêtre, mais un bloqueur de popup l'a empêché de s'ouvrir. Veuillez<br>désactiver les bloqueurs de pop-up pour ce site. Commencer le cours

## **6.** Vous pouvez suivre votre cours!

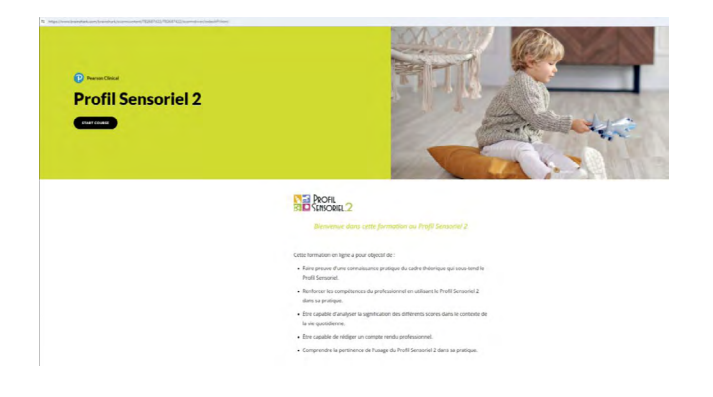

Nous espérons que vous pourrez poursuivre votre apprentissage en ligne facilement et nous vous remercions sincèrement pour votre patience et votre compréhension.

## **pearsonclinical.fr**

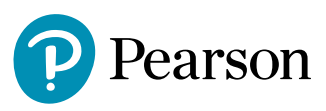